# SIEMENS AG. SIMETIC S7 Series

## ETHERNET (FETCH/WRIETE) Driver

Compatible version

Over 4.0

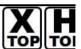

XDesignerPlus Over 4.0.0.0

#### **CONTENTS**

Thank you for using M2I's  $i^{\circ}$ Touch Operation Panel(M2I TOP) Series $i^{\circ}$ . Please read out this manual and make sure to learn connection method and process of TOP – External device"

## 1. System configuration

Page 2

It explains device for connection, setup of, cable and structural system.

Please choose proper system referring to this point.

## 2. Selecting TOP model and external devices

Page 4

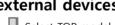

Select TOP model and external device..

## **3.** Example of system settings

Page 5

It explains setup example for communication connection between the device and external terminal.

Select example according to the system you choose in "1. System structure"

## 4. Communication settings details Page 8

It explains the way of configuring TOP communication.

If external setup is changed, make sure to have same setup of TOP with external device by referring to this chapter.

## 5. Support address

Page 10

Check available addresses to communicate with external devices referring to this chapter.

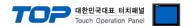

## 1. System configuration

The system configuration of TOP and "SIEMENS AG - SIEMETIC S7 Series ETHERNET(FETCH/WRITE)" is as below.

| Series  | СРИ               | Link I/F        | Method      | System settings  | Cable           |
|---------|-------------------|-----------------|-------------|------------------|-----------------|
| SIMETIC | CPU312 IFM        |                 |             |                  |                 |
| S7-300  | CPU313            |                 |             |                  |                 |
|         | CPU314            |                 |             |                  |                 |
|         | CPU314 IFM        |                 |             |                  |                 |
|         | CPU315            |                 |             |                  |                 |
|         | CPU315(F)-2 DP    |                 |             |                  |                 |
|         | CPU315(F)-2 PN/DP | CP 343-1 Lean   |             |                  |                 |
|         | CPU316            | CP 343-1 IT     |             |                  |                 |
|         | CPU316-2 DP       | CP 343-1        |             |                  |                 |
|         | CPU317-2 DP       | Ci 343-1        |             |                  |                 |
|         | CPU317F-2         |                 |             |                  |                 |
|         | CPU318-2          | Ethernet<br>TCP |             |                  |                 |
|         | CPU317-2 PN/DP    |                 |             |                  |                 |
|         | CPU319-3 PN/DP    |                 | 3.1 설정 예제   |                  |                 |
|         | CPU614            |                 | Ethernet    | 13.1 Setting     | Twisted pair    |
|         | CPU388            |                 | Example 1   | cable*Caution1)  |                 |
| SIMETIC | CPU412-1          |                 | FETCH/WRITE | ( Page 5 )       | cubic cudionity |
| S7-400  | CPU412-2 DP       |                 |             | <u>(:agc 5 7</u> |                 |
|         | CPU413-1          |                 |             |                  |                 |
|         | CPU413-2 DP       |                 |             |                  |                 |
|         | CPU414-1          |                 |             |                  |                 |
|         | CPU414-2 DP       |                 |             |                  |                 |
|         | CPU414-3 DP       | CP 443-1 Lean   |             |                  |                 |
|         | CPU416-1          | CP 443-1 IT     |             |                  |                 |
|         | CPU416-2 DP       | CP 443-1        |             |                  |                 |
|         | CPU416-3 DP       |                 |             |                  |                 |
|         | CPU417-4          |                 |             |                  |                 |
|         | CPU414-3PN/DP     |                 |             |                  |                 |
|         | CPU416-3PN/DP     |                 |             |                  |                 |
|         | CPU417            |                 |             |                  |                 |
|         | CPU486            |                 |             |                  |                 |

<sup>\*</sup>Caution1) Twisted pair cable

<sup>-</sup> This means STP(Shielded Twisted Pair cable) or UTP (Unshielded Twisted Pair cable) category 3,4,5.

<sup>-</sup> You can connect to configurational device such as hub, transceiver depends on the configuration and in this case, use direct cable.

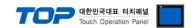

#### ■ Possible Connecting Configuration

• 1 : 1 connection(1 TOP and 1 External Device)

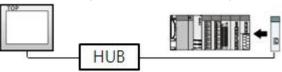

 $\cdot$  1 : N Connection (1 TOP and several external devices) Connection

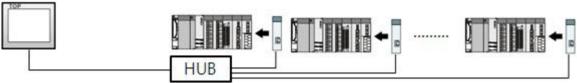

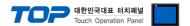

## 2. Selecting TOP model and external devices

Select the external devices to connect to TOP.

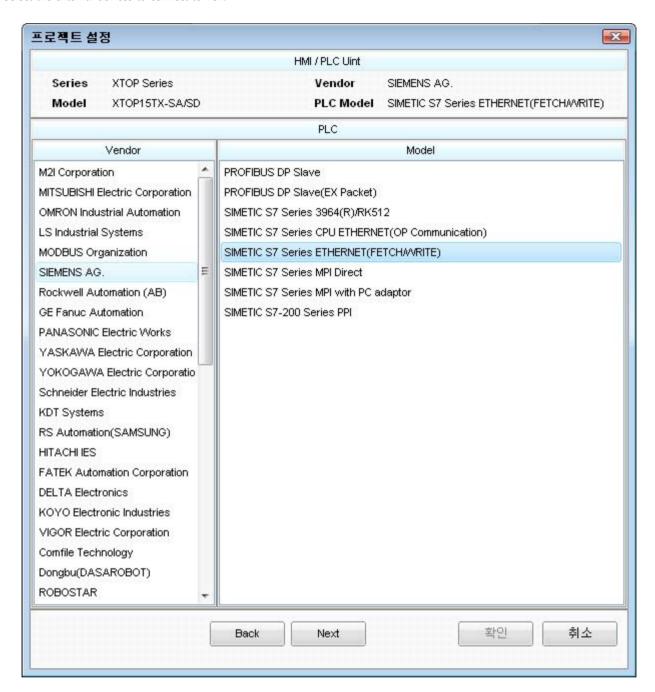

| Setting details |              | Contents                                                                                                    |                     |  |                                 |  |  |  |
|-----------------|--------------|----------------------------------------------------------------------------------------------------|---------------------|--|---------------------------------|--|--|--|
| ТОР             | Series       | Select the name of a TOP series that is to be connected to PLC.  Before downloading the settings, install the OS version specified in the table below according to TOP series.                                                      |                     |  | in the table below according to |  |  |  |
|                 |              | Series                                                                                                    | Series Version name |  |                                 |  |  |  |
|                 |              | XTOP / HTOP V4.0                                                                                                    |                     |  |                                 |  |  |  |
|                 | Name         | Select the model name of TOP product.                                                                                                    |                     |  |                                 |  |  |  |
| External device | Manufacturer | Select the manufacturer of external devices to be connected to TOP. Select "SIEMENS AG".                                                                                                    |                     |  |                                 |  |  |  |
|                 | PLC          | Select the model series of external devices to be connected to TOP.  Please select "SIEMETIC S7 Series ETHERNET(FETCH/WRITE)".  Please check, in the "1. System configuration", if the relevant external device is available to see |                     |  |                                 |  |  |  |

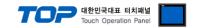

system configuration.

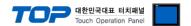

## 3. Example of system settings

The setup of communication interface between TOP and SIEMTIC S7 is recommended as below.

#### 3.1 Example of settings 1

Set the system as below.

| Details                       | ТОР           | SIEMTIC S     | Remark |               |
|-------------------------------|---------------|---------------|--------|---------------|
| IP Address*Caution1)Caution2) | 192.168.0.50  | 192.168.0.51  |        | User settings |
| Subnet Mask                   | 255.255.255.0 | 255.255.255.0 |        | User settings |
| Protocol                      | TCP           | TCP           |        | User settings |
| Port                          | 1000 Read     |               | 2000   | User settings |
|                               |               | Write Port    | 2001   |               |

<sup>\*</sup>Caution1) The network address (the 3 front digits of IP, 192.168.000) TOP and external device must be identical.

#### (1) XDesignerPlus setup

After setting the below details in [Project > Project Settings], download the detailed settings using TOP tool.

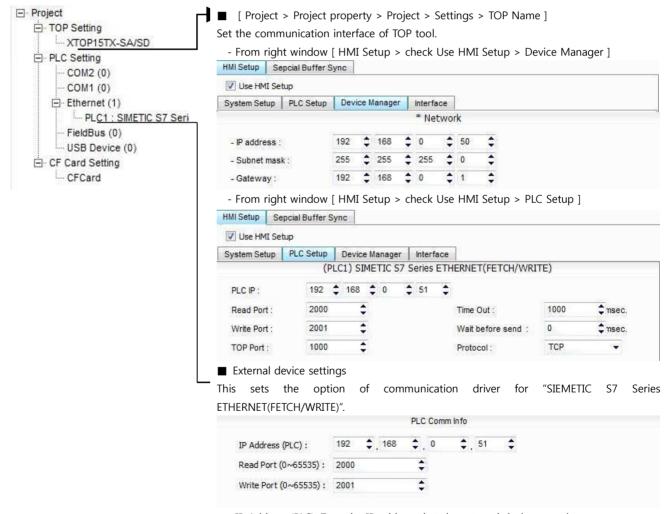

- IP Address (PLC): Type the IP address that the external device was given.
- -Reading port / writing port: Choose the port number that will be used for ethernet communication.

<sup>\*</sup>Caution2) Please do not use the same IP address in the same network.

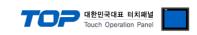

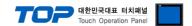

#### (2) External device settings

Setup as below using SIEMTIC S7 Ladder Software [STEP 7]. Please refer the PLC user manual for more detailed information if you need

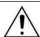

Please do not use the same IP address in the same network.

- 1. Create a new project in [New Project] at upper bar of main menu of [SIMETIC Manager].
- 2. Select menu [Insert] > [Station] > [1 SIMETIC 400 Station] or [2 SIMETIC 300 Station]. → Add CPU
- 3. Double click added "[SIMETIC 400(1)]" or [SIMETIC 300(1)] CPU > Relevant CPU [Hardware] → New [HW Config] window appears.
- **4.** Open "[SIMATIC 400] > [RACK-400]" or "[SIMATIC 300] > [RACK-300]" at left tree window in [HW Config], select Base unit model, and register it using Drag & Drop to the right bottom.
- 5. Select [SIMATIC 400] > [PS-400] or [PS-300] and then appropriate power supply unit, and drag & drop it to the current Rack.
- **6.** Select [SIMATIC 400] > [CPU-400] or [CPU-300] and then appropriate CPU unit and drag& drop it to the current Rack. (If [Properties] PROFIBUS interface DP] windows appears, press [Cancel] to finish).
- **7.** Select either [SIMATIC 300] > [CP-300] > [Industrial Ethernet] or [SIMATIC 400] > [CP-400] > [Industrial Ethernet] to choose currently using ethernet communication unit and drag & drop to current Rack. ( A new [Properties] window will be appeared after Drag & Drop.) From [Parameters] Tap in [Properties] window, input [IP address] and [Subnet mask] of Ethernet communication module, and click [New...] key to register the information.

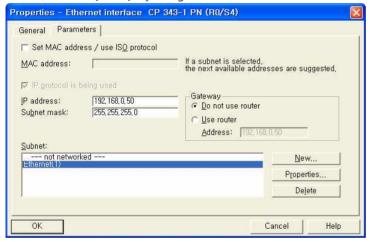

- 8. From main menu [Options] > select [Configure Network]. (Network setting program "NetPro" will start running.
- 9. On the "NetPro", Register Fetch Passive (Read Port Setting) and Write Passive (Write Port Setting).
  - ◆ Fetch Passive (Read Port Setting)
  - (1) Right click "NetPro" CPU image, select [Insert New Connection] and ([Insert New Connection] window will pop up)
  - (2) From [Insert New Connection] window, select [Type] > [TCP connection] and [Station] > [Unspecified] and click [Ok]. (A new [Properties] window will be appeared.)
  - (3) From [Properties] window [Address] tap IP and Port, [Options] Tap [Mode] > Register "Fetch passive".

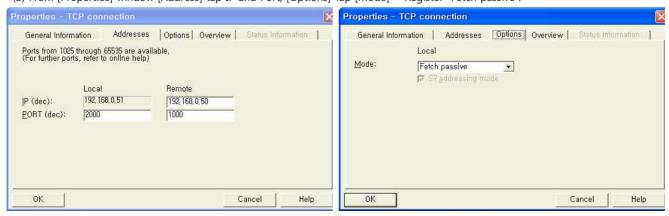

(Caution) Do not duplicate Local Port Number.

(4) Save the setting by clicking [OK].

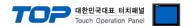

- ◆ Write Passive (Read Port Setting)
- (1) Right click "NetPro" CPU image, select [Insert New Connection] and ([Insert New Connection] window will pop up)
- (2) From [Insert New Connection] window, select [Type] > [TCP connection] and [Station] > [Unspecified] and click [Ok]. ( A new [Properties] window will be appeared.)
- (3) From [Properties] window [Address] tap IP and Port, [Options] Tap [Mode] > Register "Fetch passive".

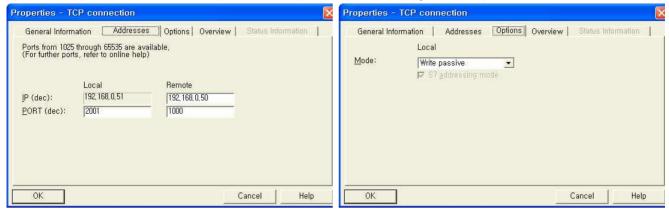

(Caution) Do not duplicate Local Port Number.

- (4) Save the setting by clicking [OK].
- 10. Check the setting information of Fetch Passive / Write Passive from [Properties] > [Overview] tap.

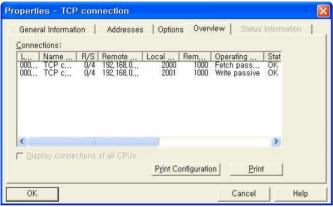

- 11. Main Menu [Station] > select [Save And Compile] to error checking and save settings, download the saved information to PLC.
- 12. Reset the power of PLC after downloading.

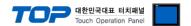

## 4. Communication settings details

Communication settings are available at XDesignerPlus or TOP main menu. Communication settings must be identical with the external devices.

#### 4.1 XDesignerPlus settings details

Select [Project > Project property] to show the below window.

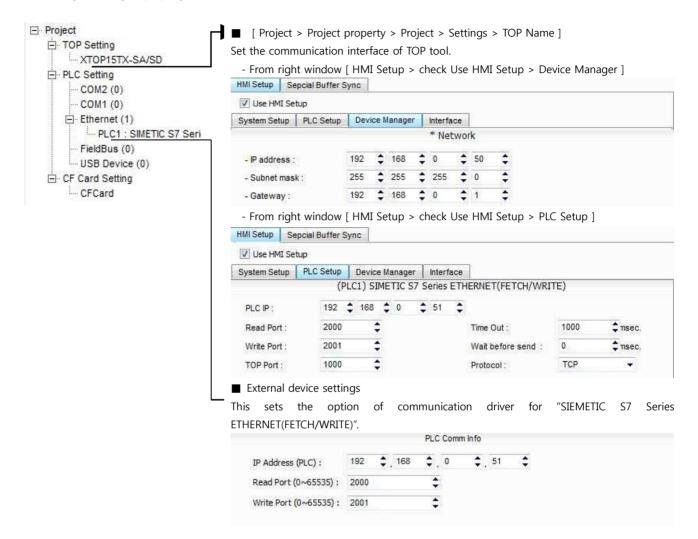

#### ■ Communication Interface Settings

| Details                                                                                                    | Contents                                                                                   |
|----------------------------------------------------------------------------------------------------|--------------------------------------------------------------------------------------------|
| IP Address                                                                                                    | Setup the IP address that TOP receives in the network.                                     |
| Subnet mask Input subnet mask of network                                                                      |                                                                                            |
| Gateway                                                                                                    | Input subnet mask of network                                                               |
| PLC IP address                                                                                                | Input IP address that external device gets received.                                       |
| Read Port / Write Port                                                                                        | Choose port number that will be used for ethernet communication of external device.        |
| TOP port                                                                                                    | Port number will be automatically setup if ethernet commucation with external device is in |
|                                                                                                    | progress.                                                                                  |
| PLC address [0~65535]                                                                                         | Address of other device. Select between [0 - 65535].                                       |
| Ethernet time out                                                                                             | Set up TOP's waiting time from external device at [0 - 99] x 100mSec.                      |
| Delay time of transmission [ x1   Set up TOP's waiting time between response receiving – next command request |                                                                                            |

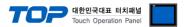

| mSec ]   | from external device at [ 0 - 5000 ] x 1 mSec.                                                |
|----------|-----------------------------------------------------------------------------------------------|
| Protocol | Choose the protocol type that are authorized to use following external devices and setup port |
|          | number.                                                                                       |

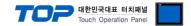

#### 4.2 TOP main menu setup item

- When a buzzer is on during the power reset, touch 1 spot at the upper LCD to move to "TOP Management Main" display.
- Set up driver interface at TOP according to below **Step1** → **Step2**.

(Press "TOP ethernet setup" in **Step 1** to change setup at **Step 2**.)

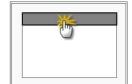

#### Step 1. [ PLC setup ] .Setup driver interface.

#### **PLC** setup

PLC IP: 192.168.0.51

Protocol: TCP

PLC Read Port: 2000 PLC Write Port: 2001 TOP Port: 1000 PLC Address: 00

Timeout: 1000 [mSec]

Delay time of transmission: 0 [mSec]

TOP IP: 192.168.0.50

TOP Ethernet setting communication diagnosis

Communication Interface Settings

Step 1-Reference

| Step 1-Reference.                         |                                                                                                    |  |  |  |
|-------------------------------------------|----------------------------------------------------------------------------------------------------|--|--|--|
| Details                                   | Contents                                                                                                    |  |  |  |
| PLC IP                                    | t is an IP address that external device was given.  Choose the protocol type that are authorized to use following external devices and setup port number.  It is the port address that will be used for ethernet of external device.  It is the port address that will be used for ethernet of external device.  Port number will be automatically setup if ethernet commucation with external device is in progress.  Address of other device. Select between [0 - 65535].  Set up TOP's waiting time from external device at [0 - 5000] x 1mSec.  Set up TOP's waiting time between response receiving – next command request transmission                                                                                                    |  |  |  |
| Protocol                                  | t is an IP address that external device was given.  Choose the protocol type that are authorized to use following external devices and setup port number.  It is the port address that will be used for ethernet of external device.  It is the port address that will be used for ethernet of external device.  Fort number will be automatically setup if ethernet commucation with external device is in progress.  Address of other device. Select between [0 - 65535].  The top TOP's waiting time from external device at [0 - 5000] x 1mSec.  The time to the protocol type that are authorized to use following external device.  The protocol type that are authorized to use following external device.  The protocol type that are authorized to |  |  |  |
| PLC Read Port                             | is the port address that will be used for ethernet of external device.  is the port address that will be used for ethernet of external device.                                                                                                    |  |  |  |
| PLC Write Port                            | It is the port address that will be used for ethernet of external device.                                                                                                    |  |  |  |
| TOP port                                  | Port number will be automatically setup if ethernet commucation with external device is in progress.                                                                                                    |  |  |  |
| PLC address [0~65535]                     | Address of other device. Select between [0 - 65535].                                                                                                    |  |  |  |
| Timeout [ x1 mSec ]                       | Set up TOP's waiting time from external device at [0 - 5000] x 1mSec.                                                                                                    |  |  |  |
| Delay Time before transmitting [ x1 mSec] | Set up TOP's waiting time between response receiving $-$ next command request transmission from external device at [ $0-5000$ ] x 1 mSec.                                                                                                    |  |  |  |
| TOP IP                                    | Setup the IP address that TOP receives in the network.                                                                                                    |  |  |  |

#### Step 2. [PLC Setup] > [TOP Ethernet Setup] - Setup the serial parameter of correspond port.

| Port Settings                                                           |                         |
|-------------------------------------------------------------------------|-------------------------|
| * Ethernet Communication                                                | Ethernet Port           |
| + Network setting                                                       | Communication Interface |
| - MAC : 00 - 15 - ID - 00 - 30 - 52 (each device has different address) | Settings                |
| - IP Address : 192. 168 . 0 . 50                                        |                         |
| - Subnet mask : 255 255 . 255 . 0                                       |                         |
| - Gateway : 192 168 . 0 . 1                                             |                         |

#### Step 2-Reference.

| Details     | Contents                                                                    |
|-------------|-----------------------------------------------------------------------------|
| MAC         | Physical official address in the network.                                   |
| IP Address  | Setup the IP address that TOP receives in the network.                      |
| Subnet mask | An address that divides the network ID and host ID regarding of IP address. |
| Gateway     | An address that connects a network to another network.                      |

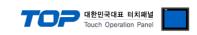

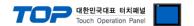

#### 4.3 Communication diagnosis

- TOP Confirming interface setting condition between external devices
- Move to Menu by clicking the top side of LCD screen as resetting the power of TOP.
- [Main Menu >Communication setting] Confirm if detail in number 20~24 is identical to the setup information of "■Setup exercise 1".
- PLC Setup > Click the button in "Communication diagnosis" of TOP Ethernet.
- Diagnosis dialog box will pop up on the screen, you can judge by following information that are shown on box no. 3 section.

| OK!             | Communication setting succeeded                                   |  |  |  |  |  |
|-----------------|-------------------------------------------------------------------|--|--|--|--|--|
| Time Out Error! | or! Communication setting error                                   |  |  |  |  |  |
|                 | - Error in the setting situation of Cable and TOP / External devi |  |  |  |  |  |
|                 | (reference : Communication Diagnosis sheet)                       |  |  |  |  |  |

#### ■ Communication Diagnosis Sheet

- Please refer to the information below if you have a problem between external devices and communication connection.

| Details              | Contents                      |                  |                       | Con | firm      |              |    |    |
|----------------------|-------------------------------|------------------|-----------------------|-----|-----------|--------------|----|----|
| TOP                  | Version Information           |                  | xDesignerPlus :       |     | O.S :     |              |    |    |
|                      | Name of Driver                |                  |                       |     |           |              | ОК | NG |
|                      | External device information   | IP Address       |                       |     |           |              | ОК | NG |
|                      | (xDesignerPlus                | Subnet mask      |                       |     |           |              | ОК | NG |
|                      | Project setting)              | Gateway          |                       |     |           |              | ОК | NG |
|                      | TOP Information               | Protocol         | UDP/IP                |     |           | TCP/IP       | ОК | NG |
|                      | (Main Device<br>Menu Setting) | IP Address       |                       |     |           |              | ОК | NG |
|                      |                               | Subnet mask      |                       |     |           |              | ОК | NG |
|                      |                               | Gateway          |                       |     |           |              | ОК | NG |
|                      | Other specified setting info  |                  |                       |     |           |              | ОК | NG |
| System configuration | System Connection Method      |                  | 1:1                   | 1:  | N         | N:1          | ОК | NG |
|                      | Name of cable (Hub usage)     |                  | Direct (Use Hub       | o)  | Cro       | oss (No Hub) | ОК | NG |
| External device      | Name of CPU                   |                  |                       |     |           |              | ОК | NG |
|                      | Name of communication device  |                  |                       |     |           |              | ОК | NG |
|                      | Protocol(mode)                |                  |                       |     |           |              | ОК | NG |
|                      | Other specified setting info  |                  |                       |     |           |              | OK | NG |
|                      | IP Address                    |                  | (Local) (Destination) |     | ОК        | NG           |    |    |
|                      | Port number                   |                  | (Local)               |     | (Destinat | ion)         | OK | NG |
|                      | Subnet mask                   |                  |                       |     |           |              | ОК | NG |
|                      | Gateway                       |                  |                       |     |           |              | ОК | NG |
|                      | Address range conf            | irm (other docs) |                       |     |           |              | ОК | NG |

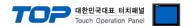

## 5. Support address

Devices that are usable with TOP is as below.

There might be difference in the range of device (address) by type / series of CPU module TOP series supports the maximum address range that external device series use Please refer each CPU module user manual carefully for devices that you desired to use to prevent not getting out of range.

|                   | Bit a      | Bit address Word addre |                      | Word address |                    | Remark   |
|-------------------|------------|------------------------|----------------------|--------------|--------------------|----------|
| Input Relay       | I00000.0 - | E00000.0 -             | IW00000 -            | EW00000 -    |                    | _        |
| * caution1)       | I00127.7   | E00127.7               | IW00126              | EW00126      |                    |          |
| Output Relay      | Q00000.0   | A00000.0 -             | QW00000 -            | AW00000 -    |                    | _        |
| * caution2)       | _          | A00127.7               | QW00126              | AW00126      |                    |          |
|                   | Q00127.7   |                        |                      |              |                    |          |
| Data Block        | DB000      | 01 : DBX00000 -        | DB00001 : DBW00000 - |              | H/L                | _        |
|                   | DB655      | 35 : DBX65533.7        | DB65535 : DBW65532   |              | *caution4caution5) |          |
| Internal Memory   | M0000      | 0.0 - M00511.7         | MW00000 - MW00510    |              |                    | _        |
| Timer*equition(2) | _          |                        | T00000 - T00255      |              |                    | Not      |
| Timer*caution3)   |            |                        |                      |              |                    | writable |
| Counter*coution?) | -          | _                      | C00000 -             | Z00000 -     |                    | Not      |
| Counter*caution3) |            |                        | C00255               | Z00255       |                    | writable |

<sup>\*</sup>Caution1) Input Device (I,IW) might not be able to input read on the address of IW0 ~ IW2 because depends on the type of CPU, it becomes subordinate in the integrated I/O. Please refer to the PLC Manual.

For displaying the timer, use the calculatation tag, and then devide the timer value to two piece.

At the following example, the inner buffer 1001 means the current timer value and the inner buffer 1002 means the unit. It means Unit) 0:10ms, 1:100ms, 2:1sec, 3:10sec

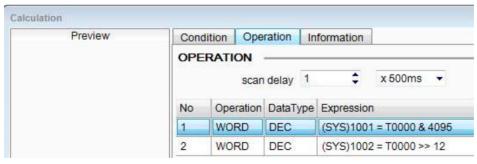

Display the inner buffer 1001, 1002.

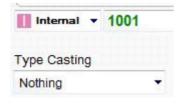

<sup>\*</sup>Caution 4) Regarding on Word device, 32 but Data will be saved in the order of from High / Low, 16 bit each. (Example) VW00000 (32bit data, 0x12345678) → VW00000(16bit, 0x1234) VW00002(16bit, 0x5678)

<sup>\*</sup>Caution5) Checks "Word Swap" function when 32BIT address is being used.

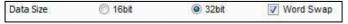

<sup>\*</sup>Caution2) Output Device (Q, QW, QD) can write value only in the Run Mode. Output value will be reset if it's STOP Mode.

<sup>\*</sup>Caution3) Device Restricted to Read only